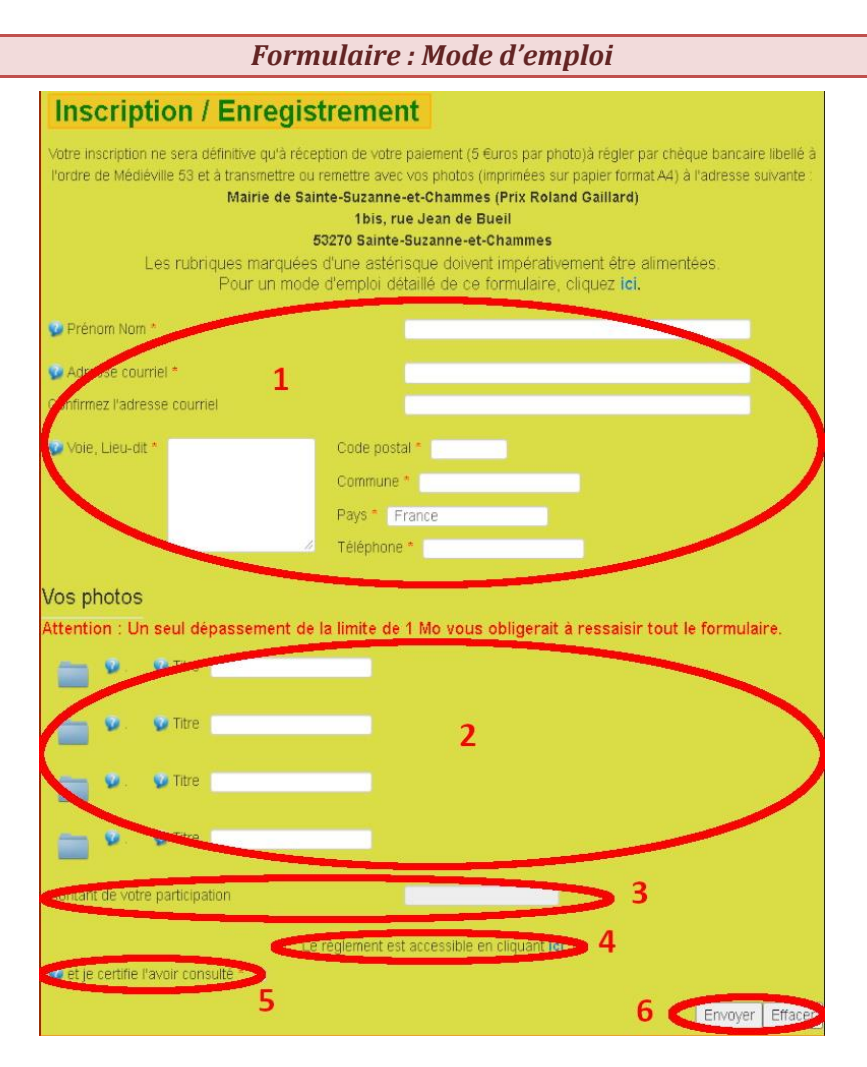

- *1. Commencez à renseigner les informations vous concernant : Identité et coordonnées*
- *2. Pour chaque photo :*
	- *a. sélectionnez depuis votre poste son image (Attention : 1 Mo maximum et format jpg, jpeg ou png)*
	- *b. attribuez lui un titre, une légende (Attention un titre sans image sera effacé)*
- *3. Le montant sera calculé automatiquement en cliquant sur le bouton Envoyer (6)*
- *4. Cliquez pour consulter le règlement*
- *5. Pour confirmer que vous avez consulté le règlement, vous devrez d'abord cliquer sur le bouton Envoyer (6) pour vérifier que tout est correct.*
- *6. Cliquez au moins une fois sur ce bouton Envoyer pour vérifier que les éléments renseignés sont corrects et complets. Les erreurs ou manques sont signalés en début de formulaire.*
	- *a. Si tout est correct et complet, il vous restera à confirmer que vous avez lu le règlement (5) puis à recliquer sur ce bouton Envoyer pour transmettre votre participation. Vous en recevrez confirmation par mail.*
	- *b. Le bouton Effacer vous permet de ressaisir tous les éléments de votre participation.*